## PROYECTO FIN DE CARRERA Análisis experimental y numérico del fallo en chapas conformadas de aluminio sometidas a tracción biaxial

Carlos Fernando Mellado Castillero

4 de septiembre de 2007

# Capítulo 1

# Análisis Numérico

## 1.1. Discusión del problema

Para la simulación del conformado de la chapa se ha utilizado el software comercial de elementos finitos  $ABAQUS$ . Se trabajará con el módulo CAE. Éste modulo tiene una interfaz gráfica que nos permitirá abordar el problema de una forma rápida y eficaz, desde la creación de la geometría de los componentes del problema al mallado, pasando por la aplicación de material y las condiciones de contorno y simetría necesarias.

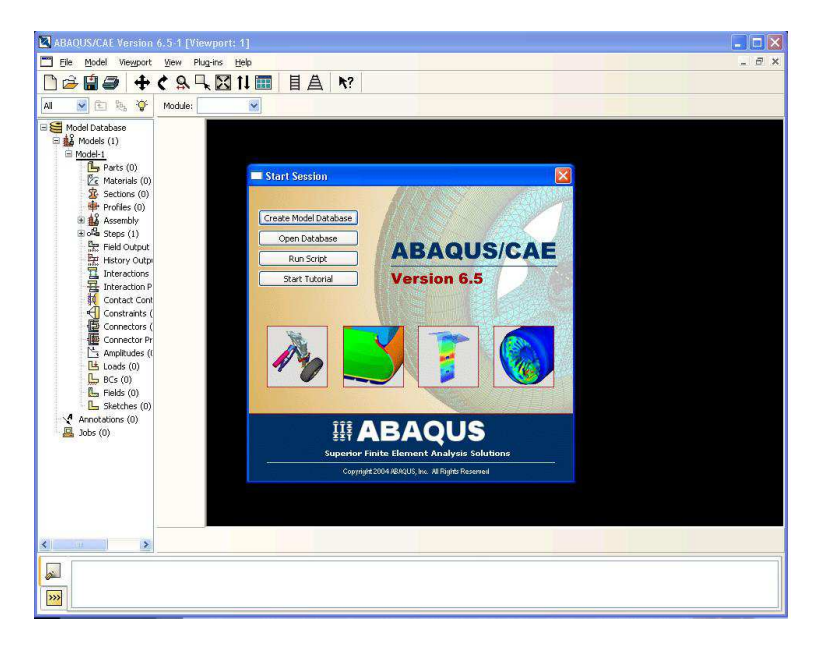

Figura 1.1: Pantalla de inicio de ABAQUS/CAE

Consideraremos un análisis cuasi-estacionario del problema, por lo que se despreciar´an los efectos inerciales, de amortiguamiento o cargas variables con el tiempo.

Tendremos un análisis No Lineal:

por la geometría: La lámina sufre grandes desplazamientos, experimentando impor-

tantes cambios en la geometría inicial.

- por el material: Debido al comportamiento elasto-plástico del material considerado.
- voie por el contacto: Se modela el contacto con rozamiento entre la chapa y los útiles del ensayo, lo que introduce una fuerte no-linealidad además de una disipación de energía.

## 1.2. Simulación numérica del problema. Datos del material

Las probetas utilizadas en este estudio son rectangulares de 80mm de largo y de ancho variable: 80, 60, 40, 35,30 y 25 mm.

Todas las probetas ensayadas son de aleación de aluminio 2024-T3, de amplio uso en la industria aeronáutica, cuyas propiedades mecánicas son las que se muestrab en la siguiente tabla. Se han ensayado para los espesores de 1,2 y 1,6 mm.

| السنة ا<br><b>IGPal</b> |      | $\sigma$ <sub>v</sub> a $0^\circ$<br>[MPa] | UTS a 0°<br>[MPA] | $0°-45°-90°$   | (uniaxial)<br>E f<br>$B = -0.5$ | ΣΙ<br>$B = -0.16$ |
|-------------------------|------|--------------------------------------------|-------------------|----------------|---------------------------------|-------------------|
| 66,7                    | 0,33 | 335                                        | 526               | 0.84-1.00-0.77 | 0.235                           | 0.159             |

Cuadro 1.1: Propiedades mecánicas de la aleación AA2024-T3.

Con los datos de la tabla de arriba se obtuvo el valor de  $\epsilon_I$  para el cual se producía el fallo del material, considerándose cómo aquel para el cual  $\beta$  era igual a cero. Se obtuvo un valor de  $\epsilon_I$  igual a 0, 123.

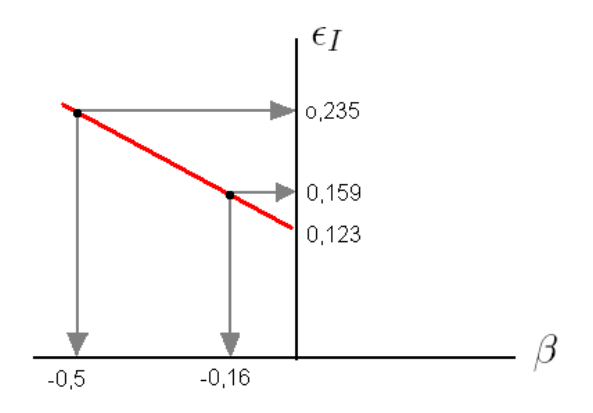

Figura 1.2: Representación de  $\epsilon_I$  frente a  $\beta$ , ensayos de tracción(in-plane test).

Como se comentó en el apartado 2, se ha considerado una ley de comportamiento parabólica con deformación previa para la parte plástica. La razón de ello es la curva obtenida experimentalmente, representada en la Fig. 1.3.

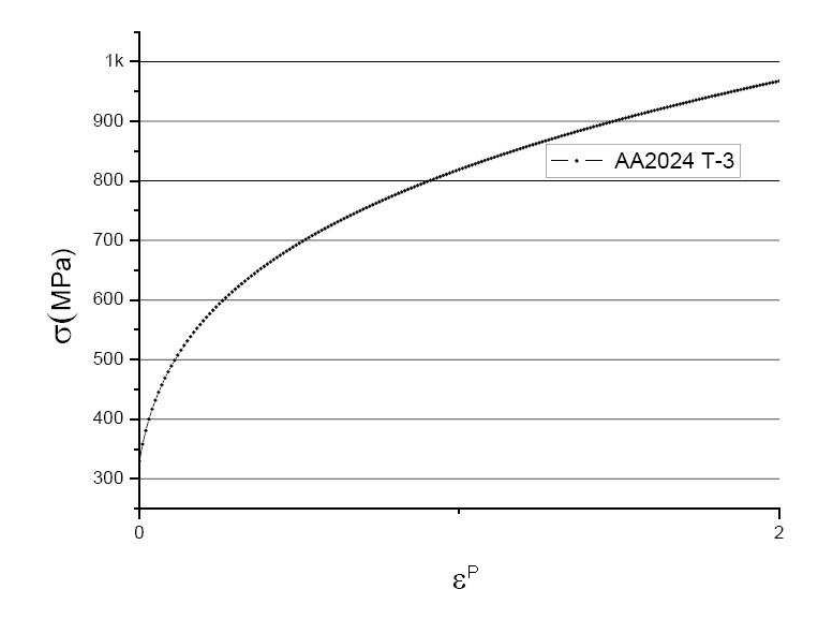

Figura 1.3: Curva de comportamiento obtenida experimentalmente

$$
\bar{\sigma}_{eq}(MPa) = K\left(\varepsilon_0 + \bar{\varepsilon}^p\right)^n\tag{1.1}
$$

La constante  $\epsilon_0$  se denomina *constante de deformación previa*. Se emplea para reproducir el comportamiento de materiales que han sido endurecidos por deformación en un proceso anterior como es el caso, por ejemplo, de chapas laminadas.

Al aproximar con la ley anterior las curvas de comportamiento obtenidas experimentalmente, se han obtenido los valores para  $K = 814,0425 \text{MPa}, \epsilon_0 = 0,0248 \text{ y } n = 0,2446.$ 

El criterio de fractura dúctil implementado en este trabajo es el criterio de Tresca, la consideración de emplear únicamente este criterio se debe a los trabajos realizados por [4]. Para poder implementar dicho criterio fue necesario obtener el valor de la constante que aparece en la formulación del mismo. Para ello se evalúa dicho criterio para el caso de TP (tensión plana) para la  $\epsilon_{I,fallo}$ . Dicho valor de la deformación se obtiene a partir de las deformaciones últimas  $\epsilon_{I,f}$  (uniaxial), para el caso de tracción simple y  $\epsilon_{I,f}$ , para el caso de deformación plana, como prolongación de la recta que une ambos valores y corta el eje  $\epsilon_I$ , como puede verse en la Fig. 1.2.

Pasamos a continuación a comentar brevemente como se obtuvo el valor del criterio de Tresca que se ha empleado en este estudio.

#### Criterio de Tresca

El criterio de *Tresca* establece que el fallo se produce cuando la tensión tangencial máxima alcanza un cierto valor, C.

$$
\tau_{\text{max}} = C \tag{1.2}
$$

Siendo  $\tau_{\text{max}} = \frac{\sigma_I - \sigma_{III}}{2}$ , considerando que el valor de la tensión en el sentido del

espesor es muy pequeña con respecto a las tensiones en el plano, podemos simplificar la expresión a  $\tau_{\text{max}} = \frac{\sigma_I}{2}$ .

Aplicando esta ecuación a la ley de comportamiento, escrita arriba, y considerando los valores de  $\beta$  y  $\epsilon$  obtenidos anteriormente, el valor para  $\epsilon_I$  es de 606,57 Mpa.

Para obtener este valor fue necesario sustituir las expresiones de la  $\sigma_{eq}$  y  $d\epsilon_{eq}$ , representadas abajo, en la ley de comportamiento del material.

$$
\sigma_{eq} = \sigma_I \sqrt{1 - \alpha + \alpha^2} \tag{1.3}
$$

$$
d\varepsilon_{eq} = \frac{2}{\sqrt{3}} d\varepsilon_I \sqrt{1 + \beta + \beta^2}
$$
\n(1.4)

Las chapas objeto de estudio se han obtenido por laminación, el proceso de laminado produce en las chapas una deformación y reorientación de los granos del material según unas direcciones determinadas. Como consecuencia de esto aparecen ciertas orientaciones preferentes, que hace que propiedades del material dependan de la dirección en la que se realice el ensayo. De los ensayos realizados por el grupo de *Ingeniería de los Procesos* de Fabricación de esta escuela se obtuvieron los siguientes coeficientes de anisotropía del material, Fig. 1.4.

|  | ⊶∠ | . . |  |
|--|----|-----|--|

Figura 1.4: Coeficientes de anisotropía del material.

## 1.3. Geometría de los elementos. Módulo Part

Se modelará en ABAQUS el ensayo Erichsen, realizado en el laboratorio de la facultad. La geometría de dicho ensayo es la que se muestra en la Fig. 1.5, extraída de la norma DIN 50101.

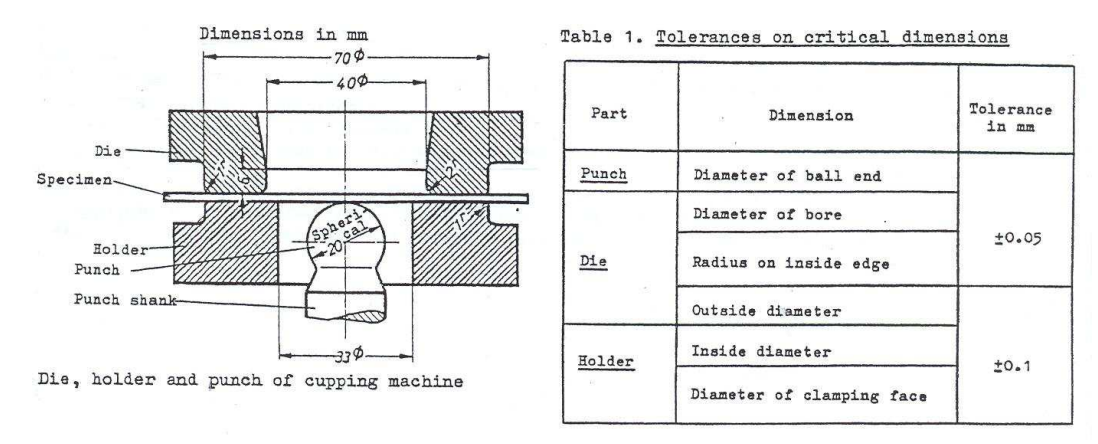

Figura 1.5: Geometría del ensayo Erichsen, DIN 50101

## 1.3. GEOMETRÍA DE LOS ELEMENTOS. MÓDULO PART  $7$

Nuestro problema presenta una geometría de revolución, por lo que en principio podríamos reducirlo a un problema plano. Sin embargo esta simplificación no es aplicable, ya que si bien tenemos simetría en la geometría y en las cargas aplicadas, no la tenemos en las propiedades del material. Sin embargo no hace falta modelar el problema completo, basta con hacer el análisis de solo un cuatro del conjunto Fig. 1.6.

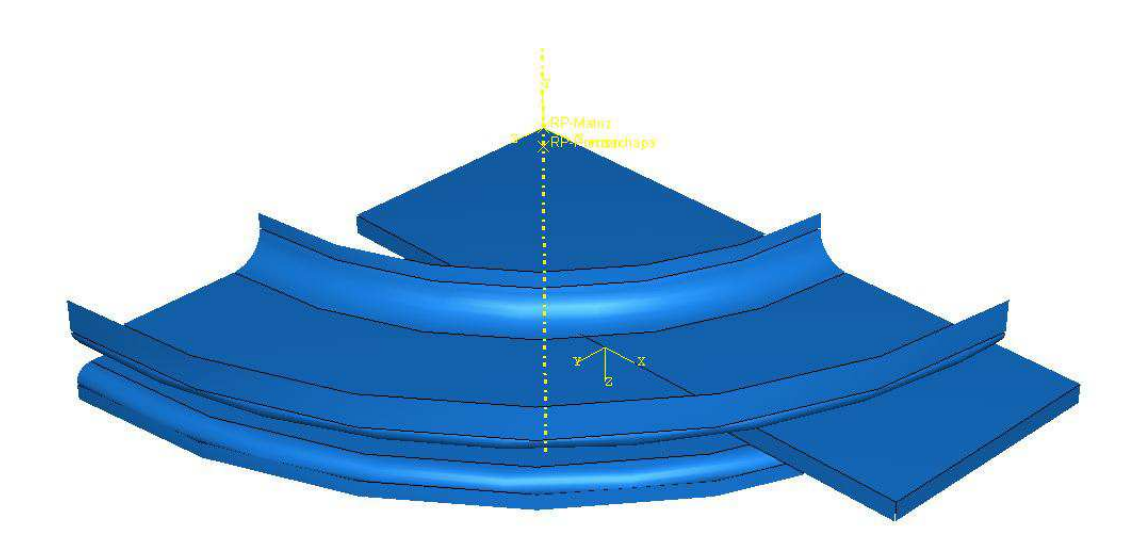

Figura 1.6: Modelo geométrico

Con este modelo analizaremos el conformado por estirado de dos aleaciones de aluminio distintas, 2024-T3 para los espesores de chapa distintos, 1.2 y 1.6 mm.

#### Matriz

La matriz se modelará como un sólido rígido tridimensional de revolución tipo shell, Fig. 1.7.

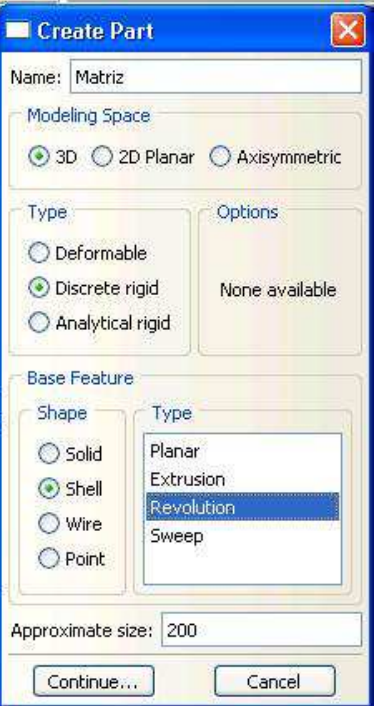

Figura 1.7: Propiedades de la matriz

Tendremos de este modo un elemento infinitamente rígido, de tipo lámina al que no será necesario aplicar espesor, Fig.  $1.8$ .

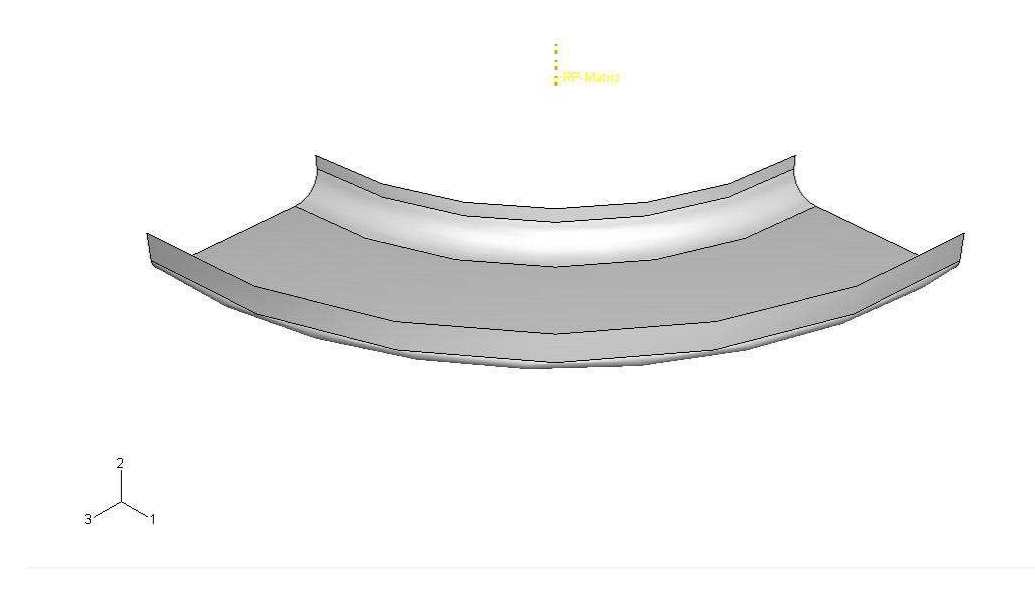

Figura 1.8: Matriz del ensayo

#### Prensachapa

Su modelado coincide en todo con el de la matriz ya explicada anteriormente, sólo cambia la geometría del elemento, Fig. 1.9.

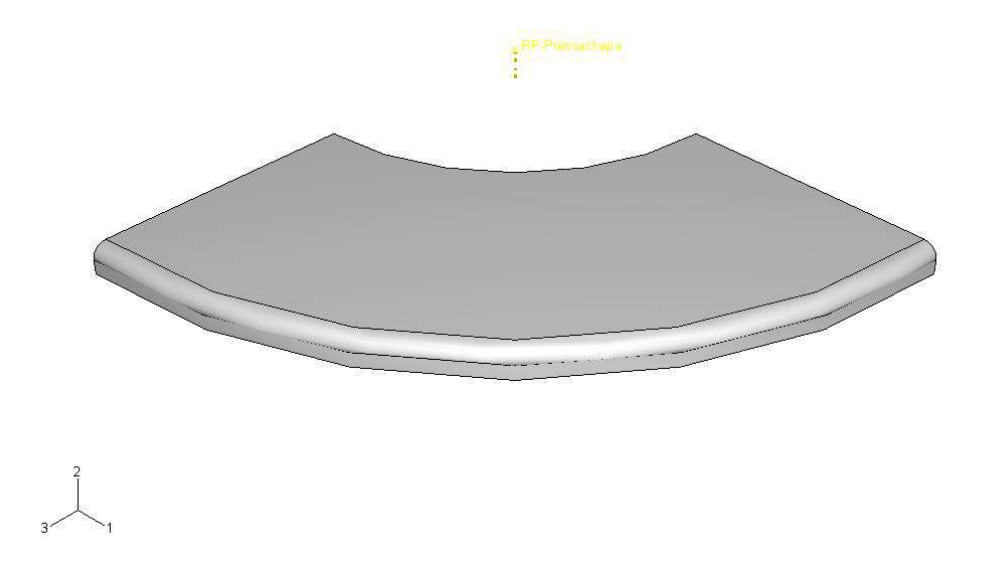

Figura 1.9: Prensachapa del ensayo

#### Punzón

Al igual que los anteriores, se ha supuesto infinitamente rígido comparado con la chapa, por lo que estamos de nuevo ante un elemento rígido de revolución de tipo shell, Fig. 1.10.

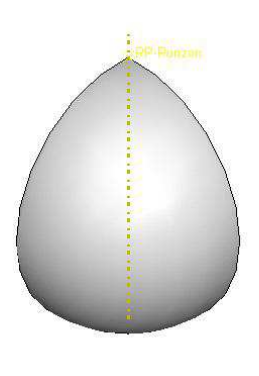

Figura 1.10: Punzón del ensayo

#### Chapa

Se analizará la chapa de  $AA2024_T3$  para diferentes geometrías, de largo $80mm$ , de ancho 80, 60, 40, 35, 30 y 25mm y espesores  $1,2y1,6mm$ . Se creará como un elemento deformable bidimesional de tipo shell, Fig. 1.11.

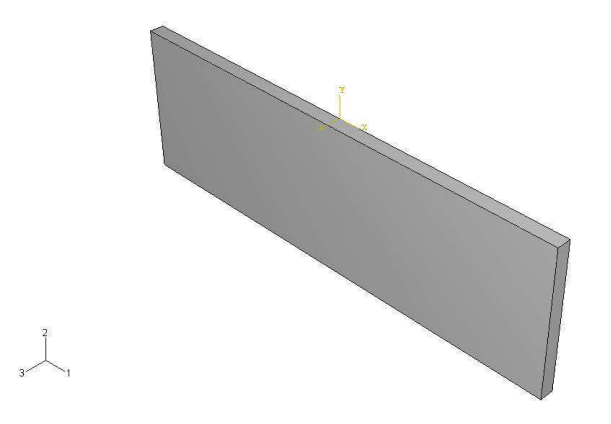

Figura 1.11: La imagen muestra una chapa de 80x25mm simulada con ABAQUS

## 1.4. Propiedades del material. Módulo Property

Como ya se comentó anteriormente las chapas laminadas presentan anisotropía en el plano y anisotropía normal.  $ABAQUS$  nos permite simular el problema considerando leyes complejas de comportamiento del material. Se decidió aprovechar las oportunidades que nos ofrecía este programa al respecto por lo que se trabajó con la curva real  $\sigma - \epsilon$ del material, así como con los coeficientes de anisotropía del material, datos cortesía del grupo de Ingeniería de los Procesos de Fabricación.

En el módulo **Property** podemos introducir los datos de nuestro material así como de la sección a analizar.

#### Material

Se introdujeron las características de densidad, régimen elástico, régimen plástico y las propiedades a diferentes direcciones. En Fig. 1.12 se muestran las tablas donde se introdujeron las datos del régimen plástico, y una 'subtabla' donde se introdujero el potencial obtenido experimentalmente.

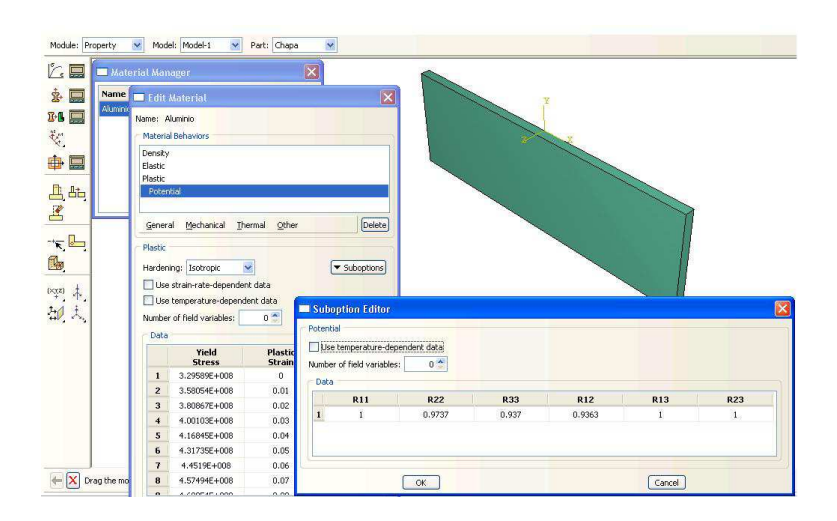

Figura 1.12: Introducción de datos del material

#### Sección

En este apartado introducimos el espesor de nuestra chapa y asignamos el material a la misma.

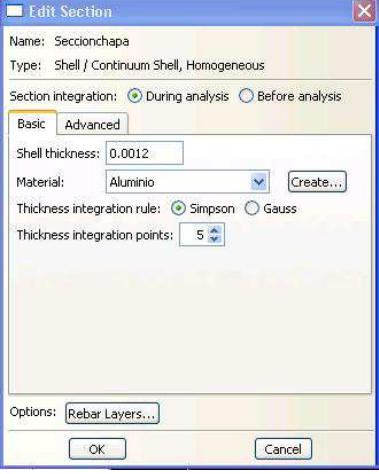

Figura 1.13: Introducción de datos de la sección

Debemos decir también el número de puntos de integración a lo largo de nuestro espesor y la regla de integración. Que en nuestro caso es una integración tipo Simpson con cinco puntos.

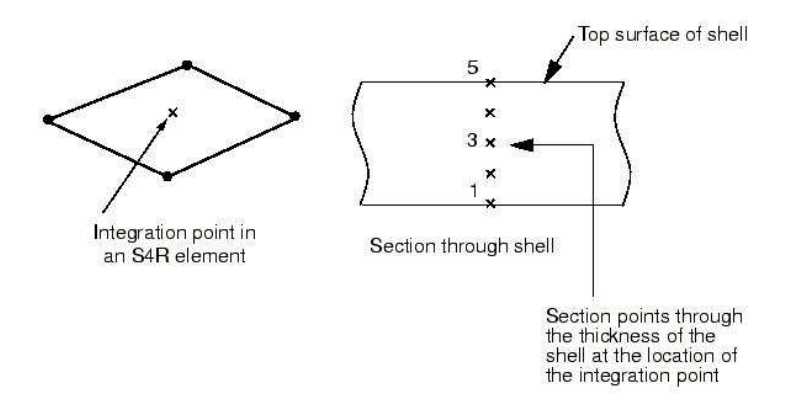

Figura 1.14: Integración en el espesor

## 1.5. El ensamblado del conjunto. Módulo Assembly

En este modulo se realizará el posicionado inicial de los componentes de nuestro modelo. ABAQUS/CAE presenta una serie de comandos que nos facilitará la tarea en gran medida, mostrados a la izquierda de la Fig. 1.15. Empezamos colocando la chapa y, tomando ésta como referencia, se posicionarán el resto de los elementos. Para modelar el proceso de conformado de una forma m´as correcta tanto el punz´on como el prensachapa se posicionarán para no estar en contacto con la chapa desde el principio.

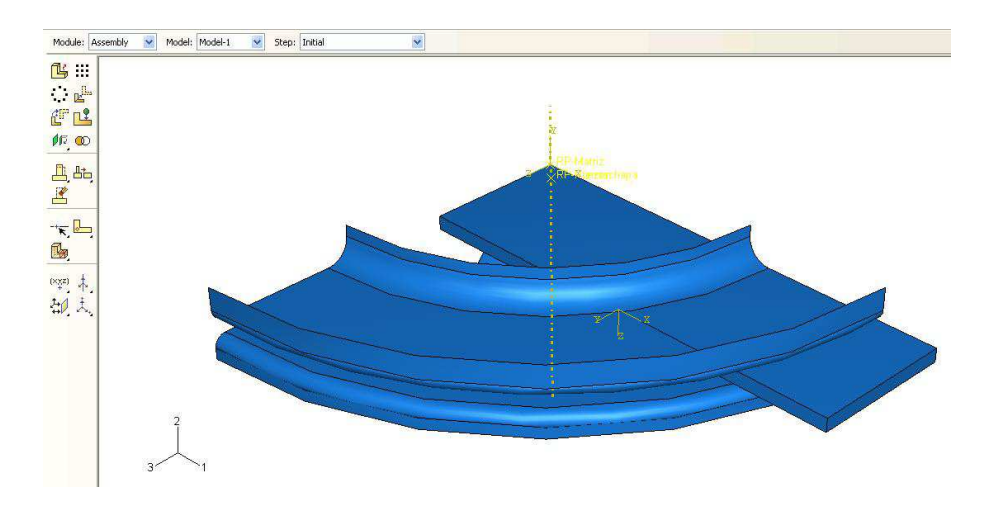

Figura 1.15: Módulo de ensamblado con todos los componentes posicionados correctamente.

## 1.6. Secuencia de pasos. Módulo Step

Usamos el módulo Step para definir la secuencia de los 'pasos' del análisis, de este modo simularemos de forma m´as conveniente el proceso de conformado.

Con Create Step del Toolbox se crearon los Step que se muestran en la ventana del Step ManagerFig. 1.16.

| <b>Name</b>            | Procedure       | <b>Nigeom</b> | <b>Time</b> |  |
|------------------------|-----------------|---------------|-------------|--|
| Initial                | (Initial)       | <b>N/A</b>    | N/A         |  |
| Aproximacionprensachap | Static, General | ON            |             |  |
| Aprieteprensachapa     | Static, General | ON            |             |  |
| Desplazamientopunzon   | Static, General | ON            |             |  |

Figura 1.16: Step Manager

ABAQUS ya nos genera un step inicial, que no puede ser renombrado, reemplazado o borrado. Este step nos permite definir condiciones de contorno e interacciones que son aplicables al inicio de cada an´alisis. En la Fig. 1.16 podemos ver como se crearon otros steps en los que nos apoyamos para modelar en ensayo de estirado.

#### Inicial

ABAQUS/CAE crea este step al inicio del modelo. No puede ser borrado, reemplazado o renombrado.

El step inicial nos permite definir las condiciones de contorno e interacciones que son aplicables al comienzo del análisis.

#### Aproximaciónprensachap

En el posicionamiento de los distintos elementos que intervienen en el ensayo Erichsen se posicionó el prensachapa alejado de la chapa. Con este step modelamos el acercamiento del elemento a la chapa hasta que ambas superficies estén en contacto.

#### Aprieteprensachapa

Con este step aplicamos la presión que deseamos sobre la chapa, preparando la chapa para la subida del punzón.

#### Desplazamiento del punzón

Este step es el encargado de realizar el ensayo de estirado de la chapa. El desplazamiento es vertical , no comenzando a entrar en contacto con la chapa de forma inmediata ya que se dejó un pequeño espacio entre ambos durante el posicionamiento de los elementos para controlar que no se produjera sobrepenetración. La subida es hasta una cota conocida, extraída de los ensayos experimentales de estirado.

## 1.7. Interacciones entre elementos. Módulo Interaction

En este m´odulo podemos definir y manejar las distintas interacciones de nuestro modelo. Las interacciones son objetos dependientes del step, esto es que cuando las definimos tenemos que decir en que step del análisis están activas. ABAQUS/CAE no reconoce contacto mec´anico entre instances o regiones de un ensamblado al menos que el contacto este especificado en el módulo de interacción; la mera proximidad de dos superficies en un assembly no es suficiente para indicar tipo alguno de interacción entre superficies.

El primer paso es definir el tipo de interacción y sus propiedades, para ello pulsaremos sobre Create Interaction Property del Toolbox. Aparecerá una ventana donde elegiremos interacción tipo Contact.

Una vez introducido el nombre y tipo del contacto, en la ventana siguiente especificaremos las propiedades más relevantes de nuestra interacción, Fig. 1.17.

![](_page_12_Picture_117.jpeg)

Figura 1.17: Ventana de edición de las propiedades

En nuestro modelo se han tenido en cuenta la existencia de contactos normales y tangenciales. Para el primero se ha considerado 'Hard' Contact, y para el segundo un contacto con un coeficientes de fricción distintos para el caso del prensachapa y el punzón, obtenidos de la bibliografía y de las simulaciones con ABAQUS.

El siguiente paso es asignar las interacciones ya creadas. Pulsando sobre Interaction Managerdel Toolbox se abrirá la Fig. 1.18.

| Name            | <b>Initial</b>         |                                                         | <b>Aproximacior Aprieteprens</b> | Edit       |  |
|-----------------|------------------------|---------------------------------------------------------|----------------------------------|------------|--|
| Chapa-matriz    | Created                | Propagated                                              | Propagated                       | Nove Left  |  |
|                 | Chapa-prensach Created | Propagated                                              | Propagated                       | Move Right |  |
| Chapa-punzon    |                        |                                                         |                                  | Activate   |  |
| $\leq$          | ш                      |                                                         | $\rightarrow$                    | Deactivate |  |
| Step procedure: |                        | Interaction type: Surface-to-surface contact (Standard) |                                  |            |  |

Figura 1.18: Interaction Manager

Durante la definición el programa nos pedirá que seleccionemos cuales van a ser las superficies maestras y esclavas. ABAQUS define el contacto en términos de dos cuerpos que interaccionen, el orden en el cual se especifiquen ambas superficies es crucial. La superficie esclava debe ser siempre el cuerpo deformable o el que se deformará por acción/interacción con la superficie maestra. Analíticamente, un cuerpo rígido debe ser siempre la superficie maestra.

Siguiendo esta idea, la chapa se eligió como superficie esclava en en las interacciones con la matriz, prensachapa y punzón, las superficies maestras para cada interacción respectivamente.

![](_page_13_Picture_102.jpeg)

Figura 1.19: Ventana para editar las interacciones

En la Fig. 1.19 podemos elegir ajustar los puntos de la superficie esclava a la maestra. El criterio para elegir esta opción ha sido el siguiente:

En las superficies inicialmente en contacto, i.e. chapa y matriz, se ha optado por

ajustar los nodos esclavos de la chapa a los maestros de la matriz para evitar la sobrepenetración, Fig. 1.20, que nos habría dado problemas de análisis.

![](_page_14_Figure_2.jpeg)

Figura 1.20: Sobrepenetración y ajuste de los nodos esclavos a los maestros

En las interacciones de la chapa con el prensachapa y el punzón no teníamos este problema. Estos elementos se posicionaron alejados de la superficie de la chapa, por lo que al desplazarse y entran en contacto con la misma no debería de presentarse la sobrepenetración, por lo que no era necesario ajustar inicialmente los nodos esclavos a los maestros.

## 1.8. Cargas y condiciones de contorno. Módulo Contact

Las cargas, al igual que sucedía con las interacciones, son objetos dependientes de los Steps.

Para crear una carga, una vez que estemos en el módulo Load, pulsamos sobre Create Load del Toolbox, aparecerá una ventana como la mostrada en la Fig. 1.21 donde debemos especificar el Step en el cual se inicia la carga, la categoría y el tipo de carga que se trata.

![](_page_14_Picture_85.jpeg)

Figura 1.21: Ventada de creación de cargas

Los ensayos en laboratorio se realizaron con una fuerza del prensachapa de 100 kN, debido a que en nuestro modelo estamos considerando s´olo una cuarta parte del conjunto real se debe de introducir al programa una fuerza sobre el prensachapa de 25 kN, aplicada sobre un punto de referencia de la pieza, RP-prensachapa, situado en el eje de simetría de la misma. Esta fuerza se crea en el step del apriete del prensachapa y se propaga durante el desplazamiento del punzón.

| <b>Name</b>                     | Aproximacionprensachap | Aprieteprensachapa | Desplazamientopunzon                          | Edt               |
|---------------------------------|------------------------|--------------------|-----------------------------------------------|-------------------|
| Fuerzaprensachapa               |                        | Created            | Propagated                                    | Move Left         |
|                                 |                        |                    |                                               | Move Right        |
|                                 |                        |                    |                                               | Activate          |
|                                 |                        |                    |                                               | <b>Deactivate</b> |
| Step procedure: Static, General |                        |                    |                                               |                   |
| Load type:                      | Concentrated force     |                    | Edit Load                                     |                   |
| Load short                      | Created in this step   |                    | Fuerzaprensachapa<br>Name:                    |                   |
| Create                          | Copy                   | Rename             | Concentrated force<br>Type:                   |                   |
|                                 |                        |                    | Aprieteprensachapa (Static, General)<br>Step: |                   |
|                                 |                        |                    | Region: (Picked) Edit Region                  |                   |
|                                 |                        |                    | (Global) Edt<br>CSYS:                         |                   |
|                                 |                        |                    | $CF1$ :<br>$\bf{0}$                           |                   |
|                                 |                        |                    | 10000<br>$CF2$ :                              |                   |
|                                 |                        |                    | $CFA$ :<br>$\mathbf{0}$                       |                   |
|                                 |                        |                    | $\checkmark$<br>Amplitude:<br>Rampa           |                   |
|                                 |                        |                    | Follow nodal rotation                         |                   |
|                                 |                        |                    | Note: Force will be applied per node.         |                   |

Figura 1.22: Detalles de la carga concentrada sobre el prensachapa

En el módulo Load se definen también las condiciones de contorno, como simetrías, desplazamientos, etc.

Para crear una condición de contorno, se puede pulsar sobre Create Boundary Condition del Toolbox. Se abre una venta como la mostrada en la Fig. 1.23, en la que especificaremos la categoría y tipo de condición seleccionada y el step en la que se creará.

![](_page_15_Picture_90.jpeg)

Figura 1.23: Detalle para la creación de condiciones de contorno

Siguiendo este esquema se crearon una serie de condiciones de contorno para el modelo:

- Empot-Matriz
- Empot-Prensa
- Empot-Punzon
- Simetriachapaeje1
- Simetriachapaeje3

#### Condición sobre la Matriz

La condición de la matriz esta caracterizada por la falta de movimiento de este elemento durante el análisis. Se ha impuesto que permanezca encastrada durante todo el análisis.

#### Condiciones sobre el Prensa

Para simular de la forma más correcta posible, la condiciones de contorno del prensachapa varían a lo largo de los steps.

#### Step Initial

Durante este step impedimos el movimiento del prensachapa en cualquier dirección, salvo en la dirección vertical. Al no estar aplicada ninguna fuerza sobre el mismo, no se moverá.

#### Aproximacionprensachap

Movemos el prensachapa hacia la chapa una distancia a la que no separaba inicialmente de ésta. El desplazamiento debe dejar ambos elementos en contacto, pero sin aplicar tensión el prensa sobre la chapa.

#### Aprieteprensachapa y Desplazamientopunzon

Durante ambos steps se aplica la fuerza de apriete entre prensa y chapa. La fuerza de apriete en el análisis es la misma que la que se empleó en los ensayos experimentales.

#### Condiciones sobre el Punzón

Se impuso en el step Initial el empotramiento del elemento en todas direcciones y se propagó dicho estado a los siguientes. Llegado al último, **Desplazamientopunzon**, al punzón se le impuso un desplazamiento vertical con una velocidad conocida.

#### Condiciones sobre la chapa

Para que la solución que obtuviéramos del análisis estuviera acorde a la simetría del problema, se impuso dicha condición sobre los propios ejes de simetría de la chapa.

![](_page_17_Picture_1.jpeg)

Figura 1.24: Simetría de la chapa en los ejes 1 y 3

## 1.9. Mallado de los componentes. Módulo Mesh

El mallado de la geometría permite la generación del modelo de elementos finitos a partir del modelo geométrico.

En este apartado se va a explicar el procedimiento de mallado de las distintos constituyentes de nuestro modelo. Una vez hayamos seleccionado el elemento que queremos mallar lo primero será decirle a  $ABAQUS$  la técnica de mallado con la que queremos que malle nuestro componente.

El color de la región en el modulo de mallado indica la técnica actual con la que se esta mallando esa región. El código de color es el siguiente:

- $\blacksquare$  Técnica de mallado estructural: verde.
- $\blacksquare$  Técnica de mallado libre: roja.
- $\blacksquare$  Técnica de mallado por barrido:amarillo.
- No se puede mallar: naranja.

Para los tres elementos de nuestro modelo se ha seguido la misma técnica de mallado, el mallado estructutal. Pulsando sobre la opción Mesh de la barra de la herramientas se despliega un submenú preguntándonos por la opción que queremos  $ABAQUS$  lleve a cabo.

El siguiente paso consiste en establecer las semillas a partir de las cuales se crearán los elementos de nuestros componentes.Las semillas son marcas que nosotros establecemos a lo largo de los ejes de una región para especificar la densidad del mallado en esa región.

Pulsando sobre el botón Seed de la barra de herramientas se nos despliega un submenú con las distintas posibles opciones.  $ABAQUS$  nos proporciona un buen número de opciones para establecer las semillas en nuestros componentes, de las cuales nosotros hemos usado básicamente dos opciones:

#### ■ Edge by Number.

 $ABAQUS$  nos preguntará los ejes sobre los que aplicar esta opción. Se crearán un número de semilla por eje. Si había semillas de un mallado anterior las eliminará. Este tipo de mallado es el que se ha llevado a cabo en todos los componentes salvo en la chapa.

![](_page_18_Picture_3.jpeg)

Figura 1.25: Detalle mallado esquina del prensachap. Nótese que en la esquina se han introducido m´as elementos para mejorar el contacto en esta zona

**Edge Biased.** 

Con esta opción no sólo imponemos el número de semillas sino que somos capaces de establecer el gradiente hacía uno de los extremos del eje.

Con esta opción es posible conseguir una mayor densidad de elementos en la zona en la zona donde m´as interesados estemos, y trabajar con elementos mayores en zonas apartadas del contacto con el consiguiente ahorro computacional.

![](_page_18_Figure_8.jpeg)

Figura 1.26: Ejemplo de modelo con semillas biased

Por último, una vez establecidas las marcas de las semillas de los elementos  $ABAQUS$ generará los elementos a partir de éstas.

#### Mallado de las superficies defomables. El mallado de la chapa

En nuestra simulación empleamos elementos del tipo  $C3D8R$  para el mallado de los especímenes. El elemento  $C3D8R$  presenta las siguientes propiedades:

- Elemento tipo *brick*, apropiado para estudiar la estricción en las láminas.
- Elemento de 8 nodos, nos permite una buena aproximación para el comportamiento a flexión.
- $\blacksquare$  Reduced integration element, elemento de integración reducida. Así el elemento C3D8R localiza un único punto de integración en el centro del elemento.
- $\blacksquare$  Hourglass control, define una rigidez artificial al elemento asociado al modo de energía nula de deformación, con el fin de evitar problemas de singularidad que pueden darse con la integración reducida.

Para el mallado de las chapas se generó una serie de divisiones en el contorno de las mismas. Obteniendo, aproximadamente 35x20 elementos en el plano y tres en el espesor, para las chapas de 1.2 mm, y 5 para las de 1.6 mm. En la Fig.1.27 se muestra una chapa mallada con estos elementos.

![](_page_19_Figure_4.jpeg)

Figura 1.27: Aspecto de una chapa, de 1.2 mm, una vez mallada

#### Mallado de las superficies rígidas. Punzón, prenchapa y matriz.

Para el mallado de las superficies rígidas se han empleado elementos tipo  $R3D4$ , elemento rígido 3D de cuatro nodos. Se han seguido las recomendaciones dadas por la biografía de  $ABAQUS$  de una relación de tamaño de  $3/2$  entre las superfices esclavas ( superficies deformables) y las maestras ( superficies rígidas), por lo que el tamaño de los elementos en las superficies rígidas resultarán un poco mayores. En la Fig. 1.28 podemos ver el conjunto de elementos rígidos una vez mallados por  $ABAQUS$ .

![](_page_20_Figure_1.jpeg)

Figura 1.28: Modelos sin probeta de ensayo

## 1.10. El módulo Job

Con el módulo Job se pueden llevar a cabo las siguientes acciones:

- $\blacksquare$  Crear el archivo de análisis.
- Enviar el archivo de an´alisis a procesar.
- Monotorizar el progreso del archivo en proceso.
- Parar el archivo antes de que se complete.
- $\blacksquare$  Llamar al módulo de visualización para ver los resultados.

Activando Job Manager se despliega una ventana donde se edita el nombre y podemos controlar aspectos del an´alisis tales como el tipo del mismo, la memoria a emplear o la precisi´on entre otros. Nosotros hemos llevado a cabo el an´alisis con las opciones por defecto ya implementadas en el programa.

El comando *Monitor* permite comprobar el progreso de la simulación, Fig. 1.29.

| <b>Step</b>  | <b>Increment</b>           | Att.         | <b>Severe</b><br><b>Discon</b><br><b>Iter</b> | Equil<br><b>Iter</b> | <b>Total</b><br><b>Iter</b> | <b>Total</b><br>Time/Freq | <b>Step</b><br>Time/LPF | Time/LPI<br>Inc                |
|--------------|----------------------------|--------------|-----------------------------------------------|----------------------|-----------------------------|---------------------------|-------------------------|--------------------------------|
| $\mathbf{1}$ | 1                          | $\mathbf{E}$ | $\Omega$                                      | $\ddot{1}$           | $\mathbf{i}$                | 0.01                      | 0.01                    | 0.01                           |
|              | $\overline{c}$             | $\mathbf 1$  | $\overline{0}$                                | $\mathbf{1}$         | $\mathbf{1}$                | 0.02                      | 0.02                    | 0.01                           |
| ī.           | $\overline{3}$             | $\mathbf{1}$ | $\overline{0}$                                | $\mathbf{1}$         |                             | 0.035                     | 0.035                   | 0.015                          |
| ï            | $\overline{4}$             | ï            | $\overline{0}$                                | $\mathbf{1}$         |                             | 0.0575                    | 0.0575                  | 0.0225<br>$\ddot{\phantom{0}}$ |
| к            |                            |              |                                               | ШI                   |                             |                           |                         | ⋗                              |
| Log          | Errors<br>! Warnings       | Output       |                                               |                      |                             |                           |                         |                                |
|              | Completed: ABAQUS/Standard |              |                                               |                      |                             |                           |                         | $\hat{ }$<br>K                 |

Figura 1.29: Monitorización del estado de la simulación

Este comando nos permite además ver en todo momento los Errors por lo que el programa abortó y los Warnings. Así mismo, podemos parar la simulación en cualquier momento presionando sobre Kill.

## 1.11. Tratamiento de los resultados. El módulo Visualization

El módulo Visualization de  $ABAQUS$  es una potente herramienta que nos permite ver nuestro modelo y los resultados de su análisis. En la Fig. 1.30 se muestra los comandos más empleados en este módulo.

![](_page_21_Figure_6.jpeg)

Figura 1.30: Comandos más empleados para el módulo Visualization

El módulo Visualization proporciona una visión gráfica de los elementos que componen el modelo y los resultados. Podemos controlar la información que ABAQUS nos muestra por pantalla modificando el History Output Manager el módulo Step.

Las siguientes Figs. muestran algunas de las posibilidades de este módulo.

![](_page_22_Picture_3.jpeg)

Figura 1.31: Representación de la magnitud U2, desplazamiento del punzón, para una probeta de 80x25 mm

![](_page_22_Figure_5.jpeg)

Figura 1.32: Tensión de Von Mises para una probeta de 80x25mm

![](_page_23_Figure_1.jpeg)

Figura 1.33: Representación de la estricción para una probeta de  $80x60mm$ .

![](_page_23_Figure_3.jpeg)

Figura 1.34: Con la opción XY Data Manager podemos presentar y manipular gran cantidad de datos.